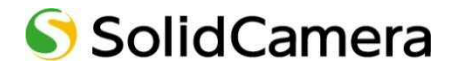

**Windows 用 Viewla 録画データー再生アプリケーション** 

# **CamPlay**

## **取扱説明書**

Ver.2104

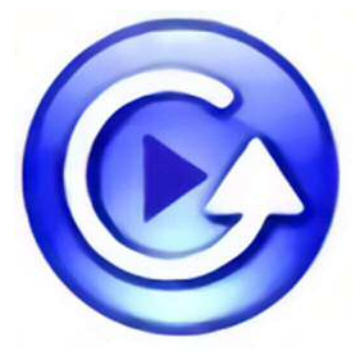

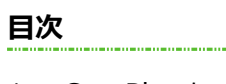

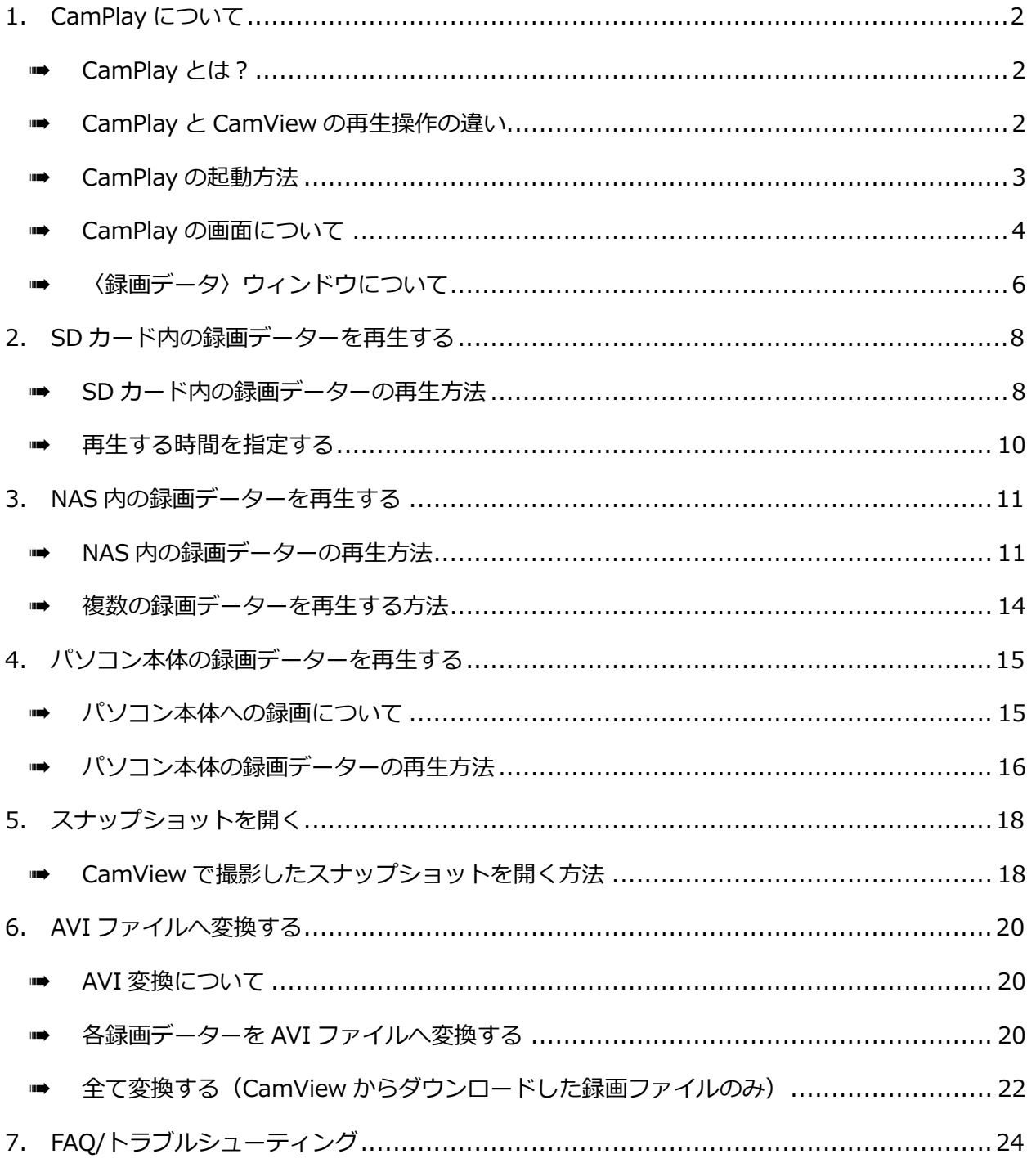

. . . . . . . . . . . . .

CamPlay について

#### **1. CamPlay について**

➠ CamPlay とは?

CamPlay とは、録画した映像を再生するソフトです。

#### ●再生できるもの

- ·SD カードへ録画したデーター (→p.8)
- ·NAS (ネットワーク HDD)へ録画したデーター (→p.11)
- ·パソコン本体へ録画したデーター(→p.15)

#### ■ CamPlay と CamView の再生操作の違い

録画した映像を再生するには、CamPlay の他に、CamView もご利用いただけます。 以下が Camplay と CamView の違いです。用途やニーズに合わせて、ご活用ください。

◆CamView では、録画や画質の設定等、カメラに関する設定を管理できます。 詳細は、CamView 取扱説明書をご覧ください。

#### **【Camplay と CamView の違い】**

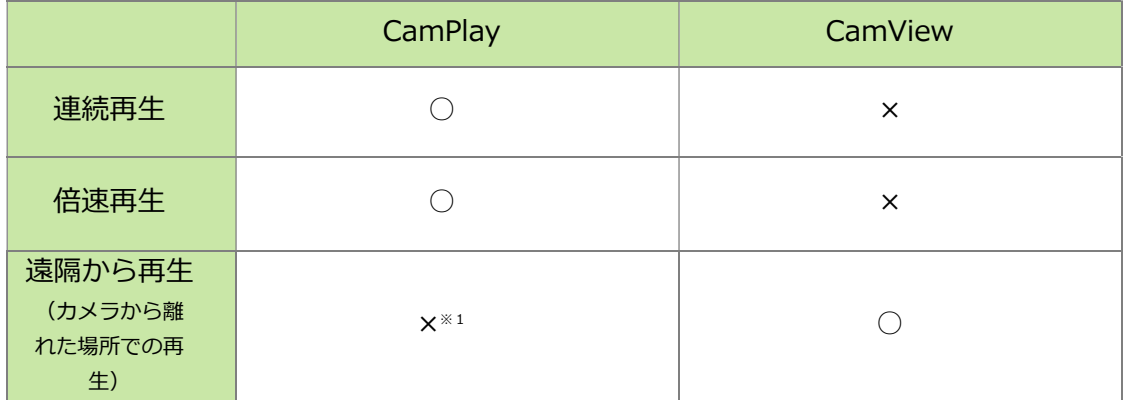

※1 CamPlay をインストールしたパソコンのローカル環境に再生したい録画データーを用意する必要があります。

・SD カードに録画した映像を再生する場合…SD カードをカメラから抜き、パソコンにセットしてください。

・NAS に録画した映像を再生する場合…パソコンを NAS と同じルーターに接続してください。

■ CamPlay の起動方法

CamPlay を起動する方法は2つあります。

#### **●デスクトップの CamPlay アイコンをダブルクリックする**

- 1) Viewla シリーズ付属の CD から CamView と CamPlay をインストールすると、デスクトップ に CamView と CamPlay のアイコンが自動で作成されます。 ※インストールは、当社ホームページ (http://www.solidcamera.net/download.html) からも可能です。
- 2)CamPlay のアイコンをダブルクリックします。

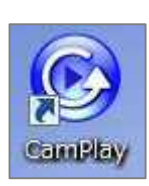

3) CamPlay が起動します。

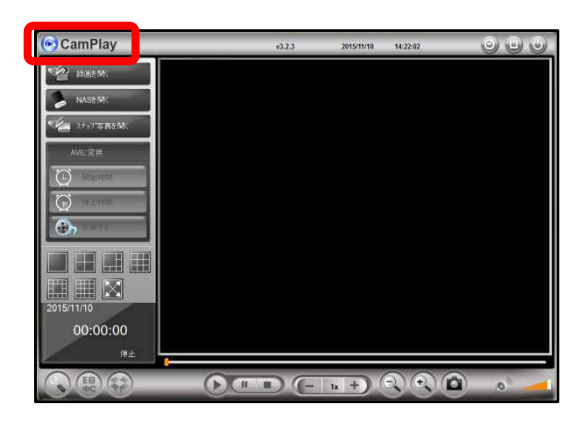

#### **●CamView 画面の「CamPlay」アイコンをクリックする**

1)CamView を起動し、画面左下にある

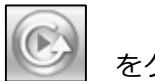

をクリックします。

- ※Viewla シリーズ付属の CD または当社ホームページ (http://www.solidcamera.net/download.html) から無料で CamView をインストールできます。
- 2) CamPlay が起動します。

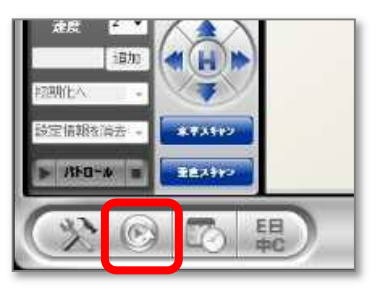

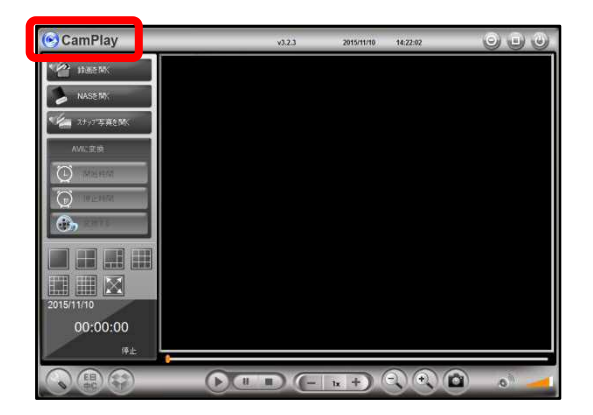

CamPlay について

#### ■ CamPlay の画面について

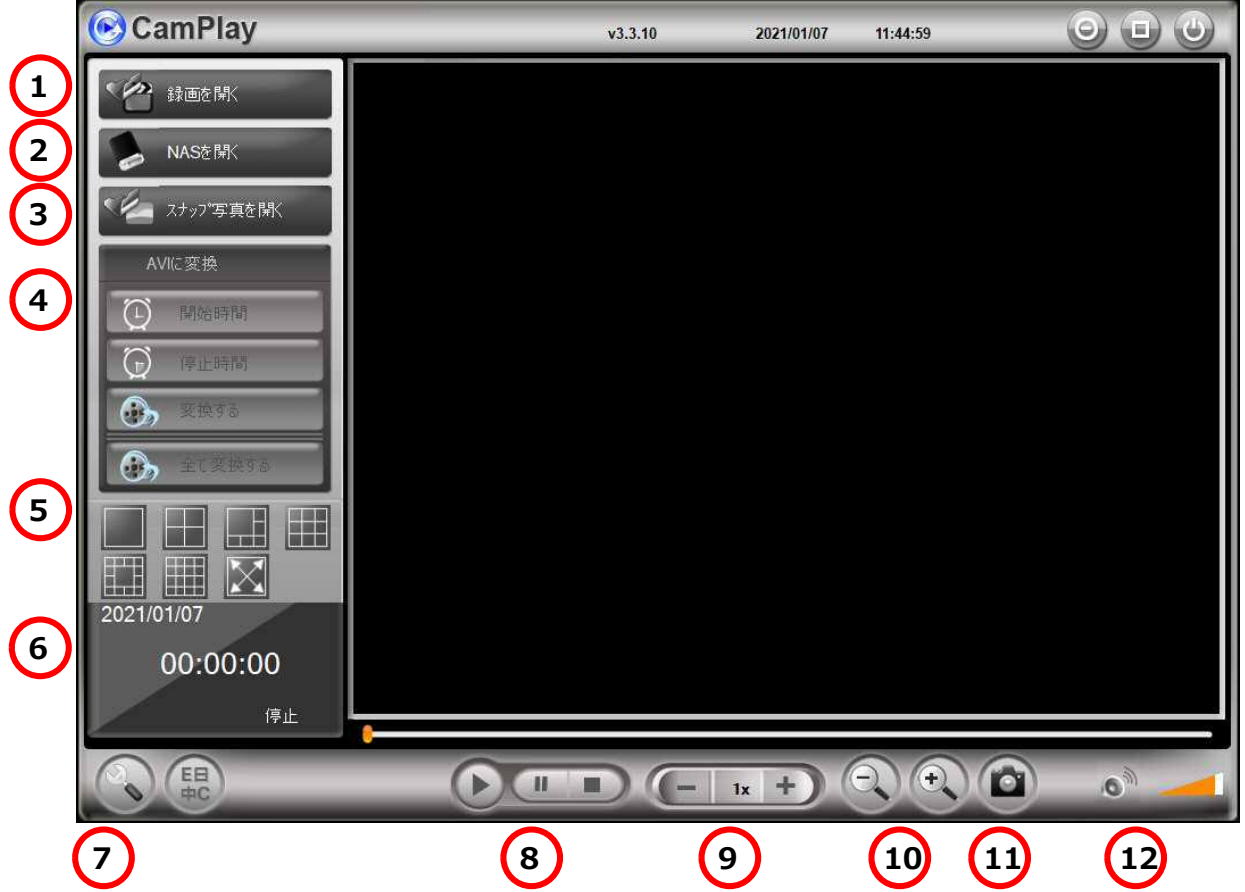

- ① SD カードの録画データー(→p.8)、パソコン本体への録画データーを再生できます。(→p.15)
- ② NAS の録画データーを再生できます。(→p.11)
- ③ スナップ写真(スナップショット)を見ることができます。(→p.18)
- ④ AVI ファイルに変換することができます。(→p.20) ※AVI ファイルに変換すると、他の視聴ソフト(Windows Media Player など)で見ることができます。
- ⑤ 画面を分割するときに使います。

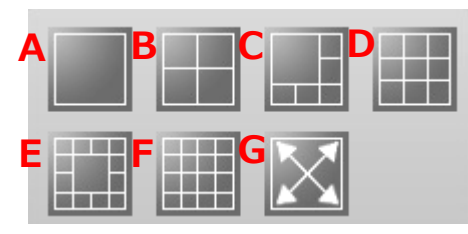

A…1 画面で、映像を表示します。 B~F…画面を分割し、同時に複数のカメラの映像を視聴 できます。(最大 16 画面) G…全画面で映像を表示します。

⑥再生中のデーターの日付・時間が表示されます。

 $\circled7$ 録画した映像を保存するフォルダーやスナップ写真を保存するフォルダーを設定できます。

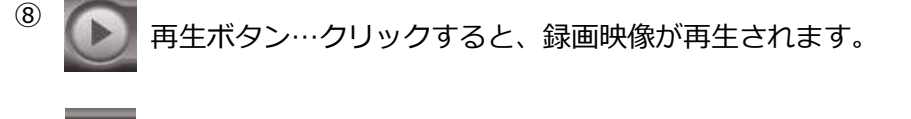

一時停止ボタン…クリックすると、再生映像が一時的に停止されます。 再度クリックすると、再生が再開されます。

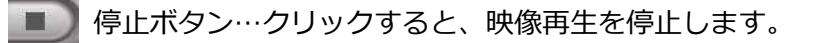

⑨再生速度の調節ができます。

- [-] →再生速度が遅くなります。
- [+] →再生速度が速くなります(最大 64 倍速)。

⑩画像の大きさの調節ができます。

- [-] →画像の縮小します。
- [+] →画像を拡大します(最大4倍デジタルズーム)。
- ⑪再生データーのスナップ写真を撮影します。

※撮影したスナップ写真は、⑦で設定したフォルダーに保存されます。

⑫音量の調節ができます。

ミュートボタンです。 クリックすると左図のようになり、カメラ側の音声が聞こえなくなります。 音量調節ができます。 クリック

CamPlay について

■ 〈録画データ〉ウィンドウについて

〈録画データ〉ウィンドウとは、[録画を開く]または[NAS を開く]をクリックすると表示され、 再生するファイルやカメラを選択する画面です。

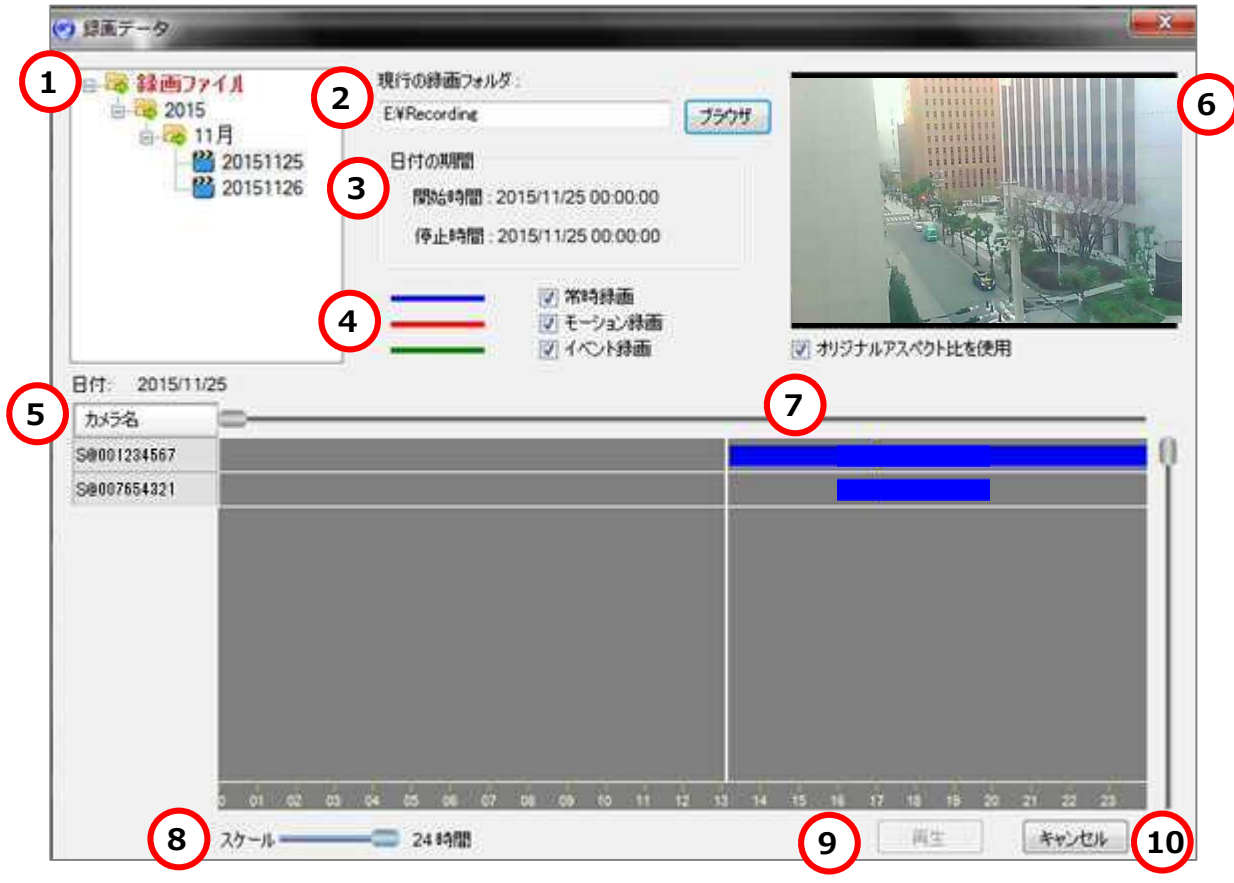

①録画データーのある日付が表示されます。

②①に表示されているデーターファイルの保存場所が表示されます。

③選択した部分の再生開始時間と停止時間が表示されます。

④選択したモードで録画された映像を絞り込みます。

⑤①で選択した日に録画されたカメラのカメラ名またはカメラ ID が表示されます。 ※カメラを選択すると文字が赤色に変わります。 ※カメラが複数ある場合は、複数選択ができます。

⑥⑤で選択したカメラに録画されている映像がプレビューとして表示されます。 ※オリジナルアスペクト比とは、画面の幅と高さの数値比率です。チェックを外すと、全スペースに映像が表 示されます。映像は、縦伸び/横伸びになります。 ※本画面はプレビューです。再生画面に表示させる場合は、⑨再生ボタンをクリックしてください。

⑦映像が録画されている時間に、青色(または赤色、緑色)の録画バーが表示されます。白の縦線 をクリックで調節し、再生する映像の時間帯をドラッグで指定することができます。指定した時 間帯はオレンジ色の背景色で表示され、再生ボタンを押すと、その時間帯の録画映像が再生され ます。

⑧⑦で表示された録画バーの目盛りを変更することができます。

スケール幅は、1 分、15 分、1 時間、6 時間、12 時間、24 時間の 6 種類です。

⑨クリックすると、⑤で選択した録画映像を再生します。

⑩クリックすると、〈録画データ〉ウィンドウが閉じます。

SD カード内の録画データーを再生する

### **2. SD カード内の録画データーを再生する**

■ SDカード内の録画データーの再生方法

準備:CamPlay を起動します。 **カメラに挿入されていた micro SD カードをパソコンに挿し込みます。**

1) 画面左上の [録画を開く] をクリックします。

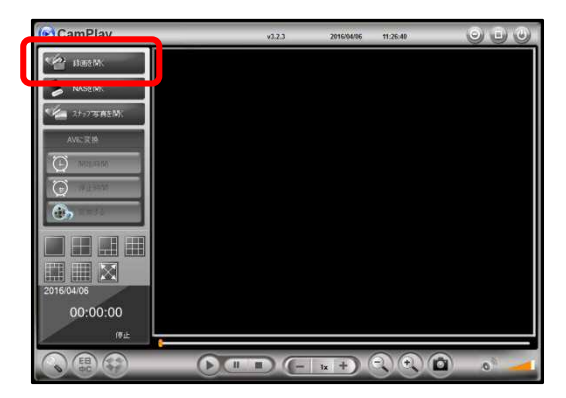

2)〈録画データ〉ウィンドウが開きます。

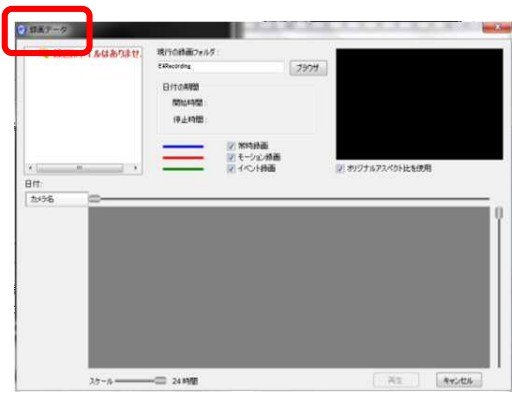

3) 画面中央上部の [ブラウザ] をクリックします。

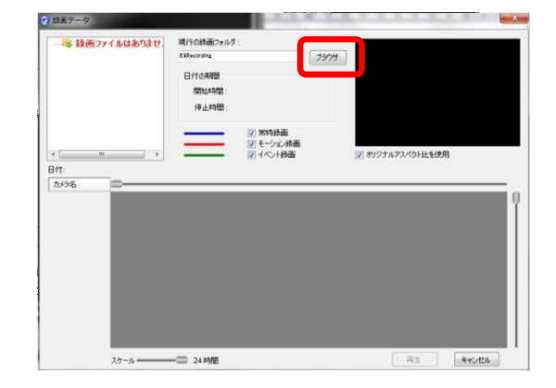

4)フォルダーの参照ウィンドウが開いたら、以下の 手順にそって、SD カードフォルダーを指定して ください。

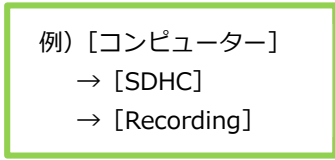

- 5)〈スキャン中〉の表示が出た後、画面左上に録画 データーのある日付が表示されます。
- 6)再生したい年月日をクリックすると、画面左中央 部分にデーターのあるカメラ ID が表示されます。
- ◆ ここに表示されるカメラ名の変更や編集はできません。

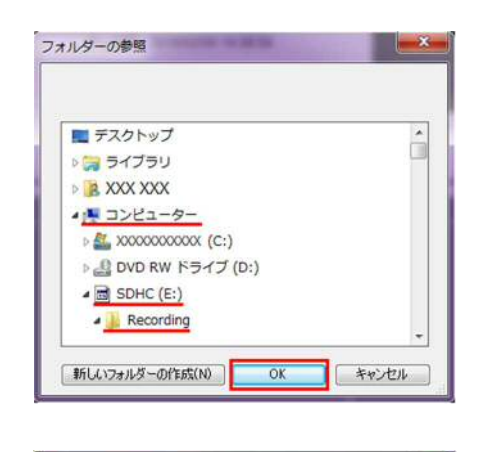

スキャン中…(0%)

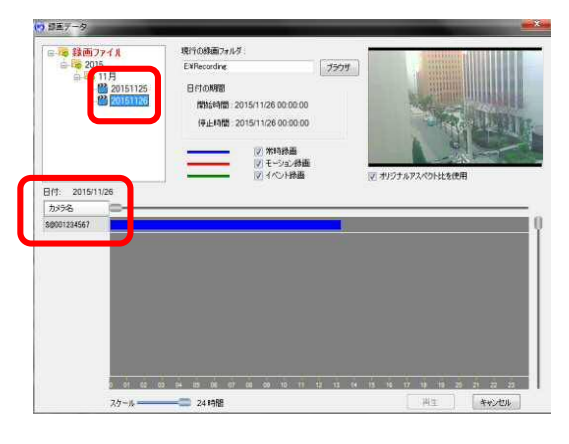

- 7) 再生したいカメラ名をクリックすると、カメラ名 が赤色に変わり、録画バーの背景がオレンジ色に 変わります。 ※画面右上にプレビューが表示されます。
- ◆ カメラ名をクリックしてもカメラ名が赤色に変わらない場 合は、SD カードへの書き込みが禁止の状態です。ロックの 解除等、SD カードへの書き込みが可能な状態にしてから再 度操作を行ってください。
- 8)「再生]をクリックすると、画面が切り替わり、再 生が始まります。 ※再生する時間帯を指定したい場合→p.10

▼再生画面の操作方法 CamPlay の画面について→p.4

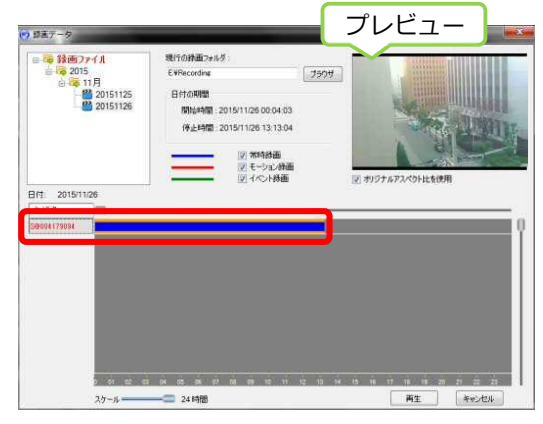

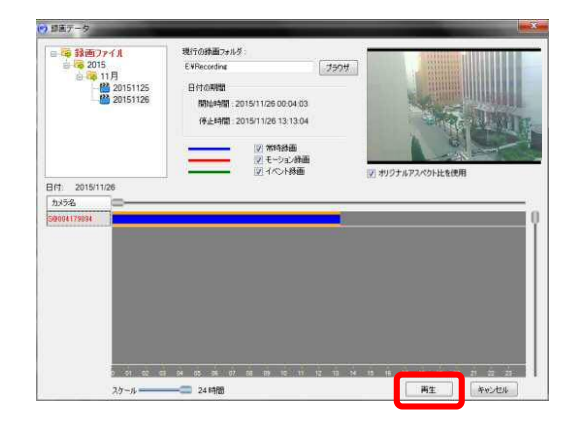

➠ 再生する時間を指定する

1)再生を開始したい時間の上にカーソルを当て、再 生を終了したい時間の上までドラッグします。

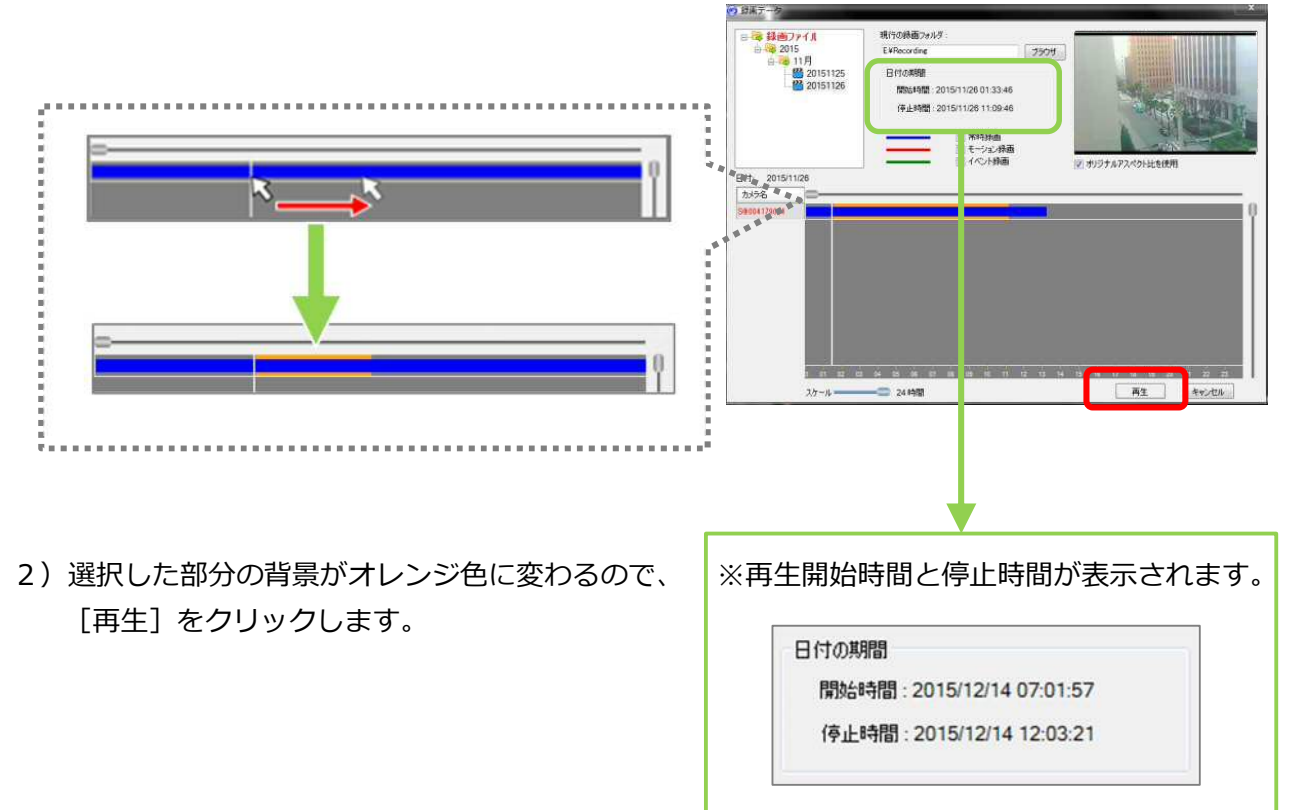

#### **3. NAS 内の録画データーを再生する**

#### ■ NAS 内の録画データーの再生方法

準備:カメラ、NAS、パソコンを同じルーターに接続してください。 NAS の電源が入っていること、カメラに NAS 設定がされていることを確認してください。

- 1) 画面左上の [NAS を開く] をクリックします。
- ◆ ユーザー名とパスワードを入力する画面が表示された場合 は[キャンセル]をクリックして次の手順に進んでください。

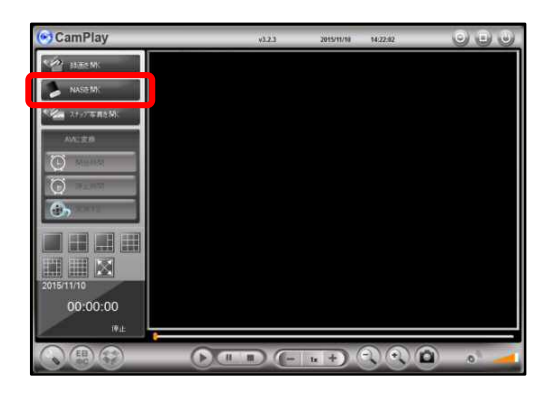

2) 〈録画データ〉ウィンドウが開きます。

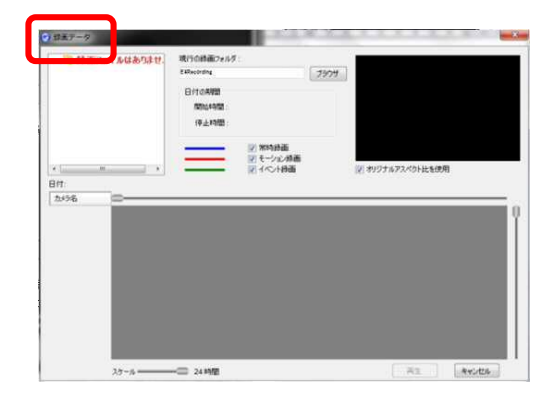

3) 画面中央上部の [ブラウザ] をクリックします。

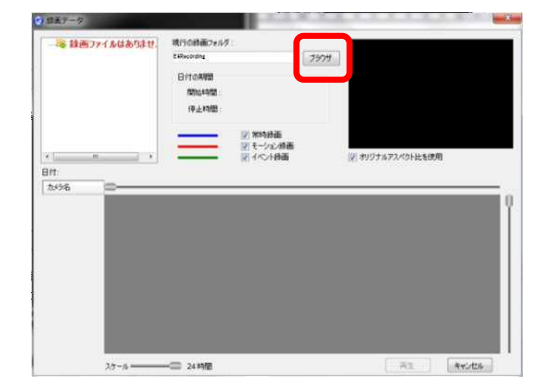

#### NAS 内の録画データーを再生する

- 4) 〈NAS にログイン〉ウィンドウが開いたら、[近く をスキャンする]をクリックします。
- ◆ 『スキャンできません:「WORKGROUP」が表示されない場 合は、SMB1.0 が有効であるか確認してください。』のエラ ーが表示された場合は、FAQ(P.24)をご確認ください。
- 5)〈スキャン中〉の表示が出ます。

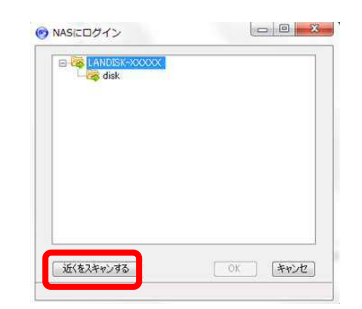

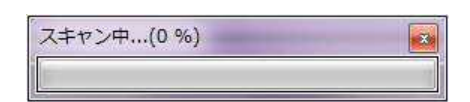

6)〈NAS にログイン〉ウィンドウに、Microsoft Windows Network フォルダーが表示されたら、 以下の手順にそって進んでください。

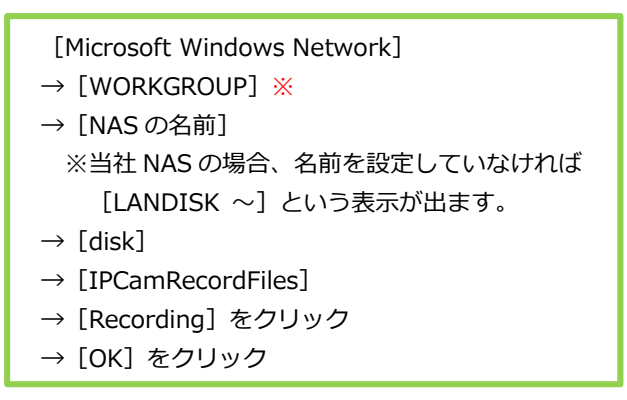

※当社 NAS の初期ワークグループ名は"WORKGROUP"で す。

- 7)〈録画データ〉ウィンドウが開き、画面左上に録画 データーのある日付が表示されます。再生したい 年月日をクリックすると、画面左中央部分に、デ ーターのあるカメラ ID が表示されます。
	- ◆ここに表示されるカメラ名の変更や編集はでき ません。

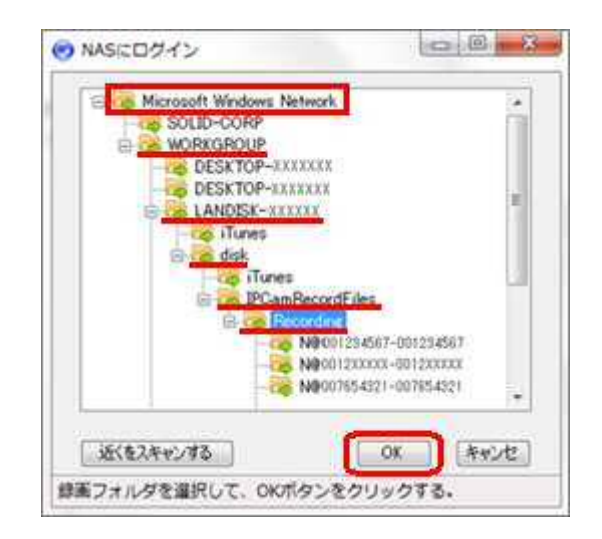

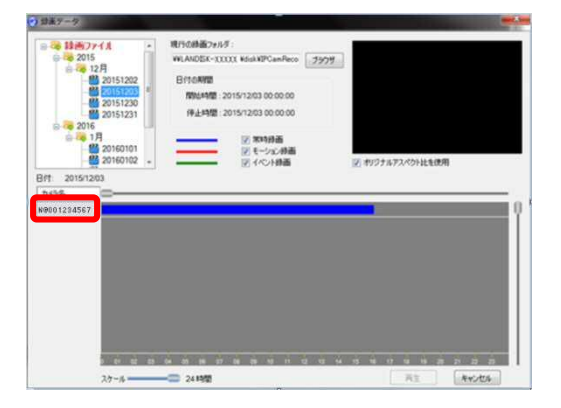

8)再生したいカメラ名をクリックすると、カメラ名 が赤色に変わり、録画バーの背景がオレンジ色に 変わります。

※画面右上にプレビューが表示されます。

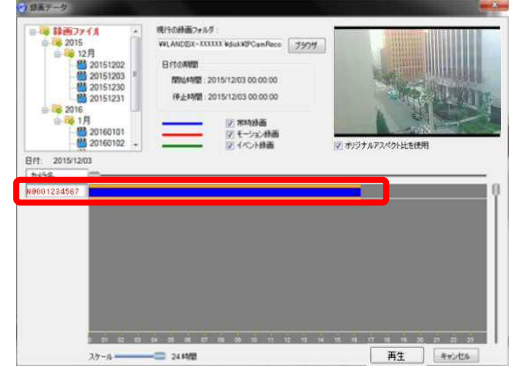

- 9) 画面左下の [再生] をクリックすると、再生が始 まります。 ※再生する時間帯を指定したい場合→p.10
- ▼再生画面の操作方法

CamPlay の画面について→p.4

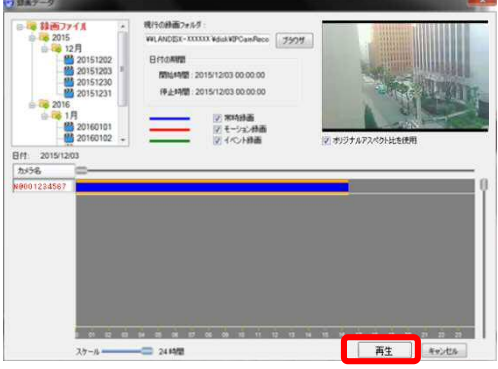

複数の録画データーを再生する方法

**※注意**:同時再生できるデーターは「同日」「同時間帯」に録画されたデーターに限られます。 録画されてない時間は〈ビデオなし〉と表示されます。

- 1)〈録画データ〉ウィンドウ画面左上にある録画 ファイルから、再生したい日付のファイルを選択 します。
	- ※〈録画データ〉ウィンドウ画面の開き方は、以下を参 照してください。 SD カードの場合→p.8 NAS の場合→p.11
- 2) 同日に複数台のカメラの録画データーがある 場合、すべてのカメラ名が表示されます。

3) 再生したいカメラ名をクリックするとカメラ名が 赤色に変わり、録画バーの背景がオレンジ色に変 わります。

4) [再生] をクリックすると、再生が始まります。

※再生する時間帯を指定したい場合→p.10

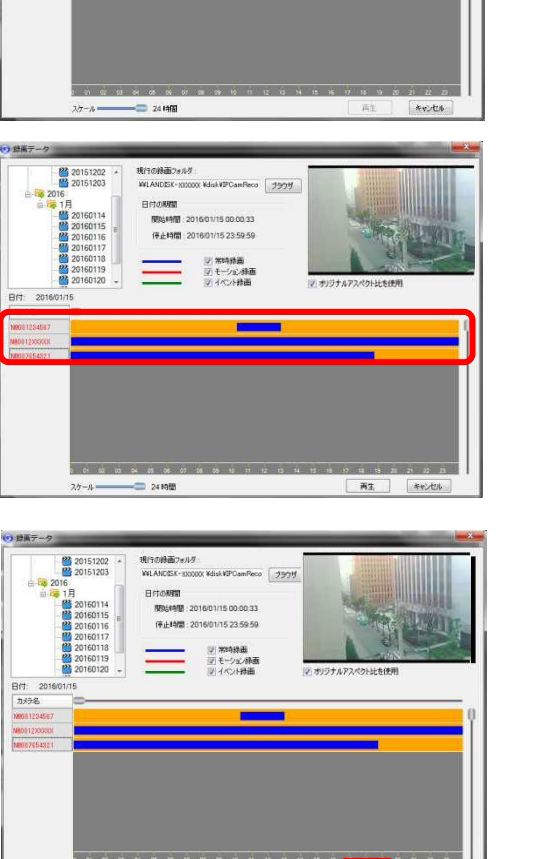

 $\overline{xx}$ 

 $\begin{tabular}{|c|c|c|} \hline & $8$ v & $15$ \\ \hline \end{tabular}$ 

の解説 (手止時間: 2016/01/15 00:0 ■ 第時編<br>■ そーション検査<br>■ コイベル雑業

- 24時間

日付の解説  $0 + 1400$ 

現行の時面フォルタ:<br>¥4LANDES-300000 VeialoFPCamFince | ブラウザ

||2||市時独自|<br>||デモーション静画|<br>||H イベル研究|

#### **4. パソコン本体の録画データーを再生する**

#### ■ パソコン本体への録画について

パソコンでライブ映像(リアルタイムでカメラに映っている映像)を視聴しながら、パソコン本 体に録画することができます。

録画可能時間は、録画先のハードディスク容量によって異なります。

※パソコン本体への常時録画は、推奨しておりません。

- 通信環境の影響等で視聴映像が切断された場合、録画も停止します。その際、録画再開は 手動で行う必要があります。
- クライアントパソコン (一般的なパソコン)は、24 時間超の連続起動を想定して設計され ていないものがほとんどです。パソコンを長時間起動することによりメモリが解放されず CamView が強制終了し、録画が停止するおそれがあります。 また、録画データがハードディスクを圧迫することにより、ライブ映像視聴・パソコンで の他の操作等に影響が出る可能性があります。
- CamView を閉じたり、パソコン本体の電源を切ることにより、録画も停止します。

パソコン本体の録画データーを再生する

■ パソコン本体の録画データーの再生方法

準備:CamView 画面左下の設定画面内にて、データー保存先として指定されている ディレクトリーをご確認ください。 パソコン本体に録画したデーターはこの場所に保存されます。

1)CamPlay を起動し、画面左上の[録画を開く]を クリックします。

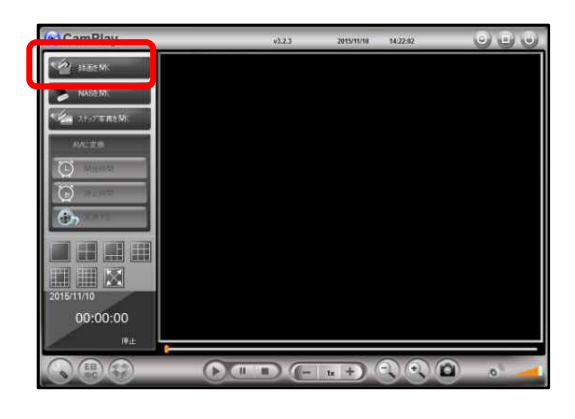

2)〈録画データ〉ウィンドウが開きます。録画フォル ダーを変更している場合は[ブラウザ]をクリック して、保存先のディレクトリーをご指定ください。

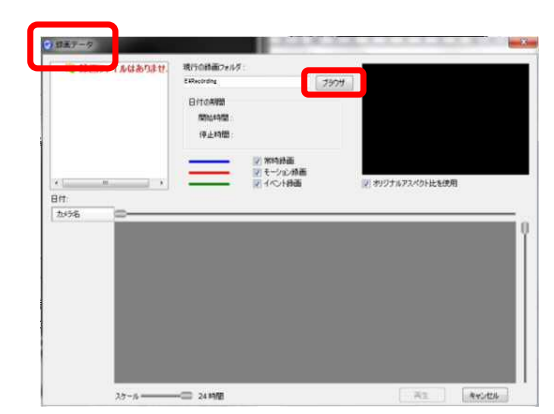

3) 画面左上に録画データーのある日付が表示されま す。再生したい年月日をクリックします。

> ※日付が表示されていない場合、[ブラウザ]をクリック して、保存先のディレクトリーをご指定ください。

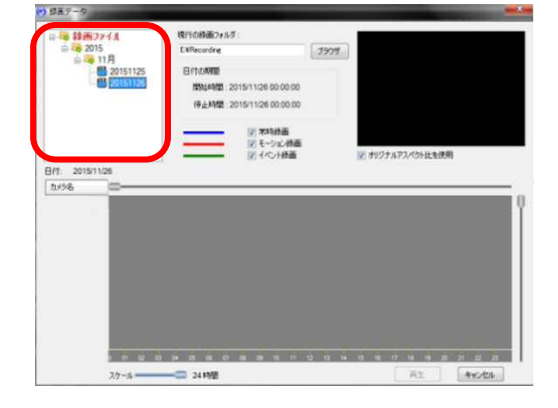

4)再生したい年月日をクリックすると、画面左中央 部分に録画データーのあるカメラ ID もしくはカメ ラ名が表示されます。

> ※同日に複数台のカメラの録画データーがある場合、す べてのカメラ名が表示されます。

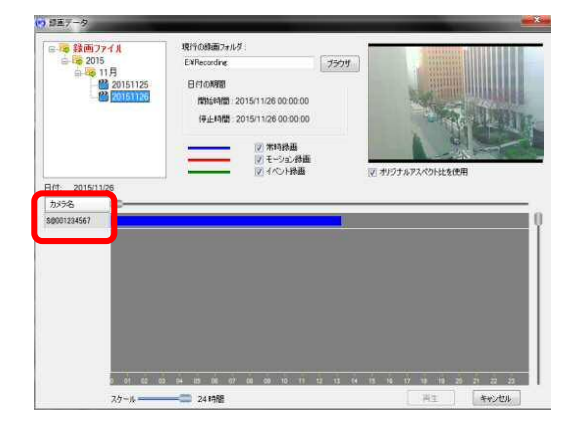

5) 再生したいカメラ名をクリックすると、カメラ名 が赤色に変わり、録画バーの背景がオレンジ色に 変わります。

※画面右上にプレビューが表示されます。

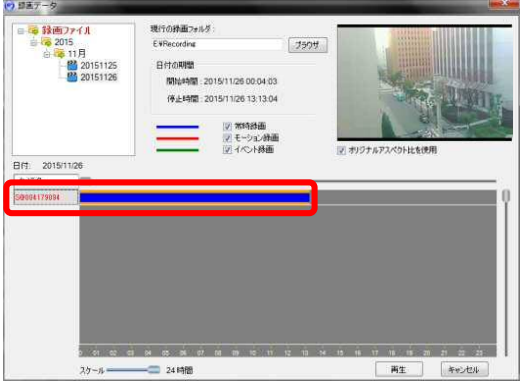

6) [再生] をクリックすると、再生が始まります。

※再生する時間帯を指定したい場合→p.10

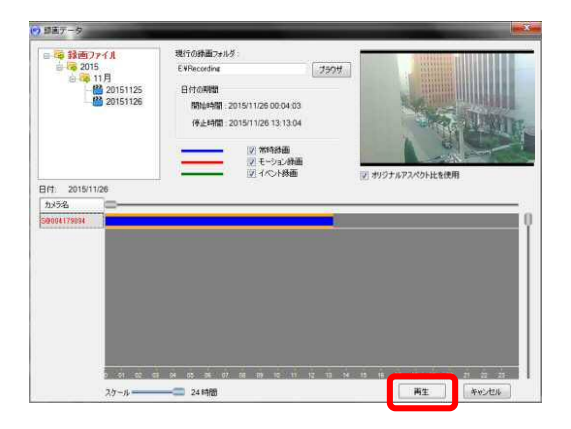

スナップショットを開く

- **5. スナップショットを開く** 
	- CamView で撮影したスナップショットを開く方法
	- **◆ スナップショットとは**  ライブ映像や録画再生中の映像のワンシーンを静止画として保存できる機能です。
		- ライブ映像のスナップショットの撮り方 再生中にウィンドウ右上部の ● をクリックします。スナップショットが自動保存されます。
		- 録画再生中の映像のスナップショットの撮り方 録画再生中にウィンドウ右下部の ■ をクリックします。スナップショットが自動保存され ます。
	- 1) 画面左上の [スナップ写真を開く] をクリックしま す。

2)〈スナップ写真データ〉ウィンドウが表示されます。

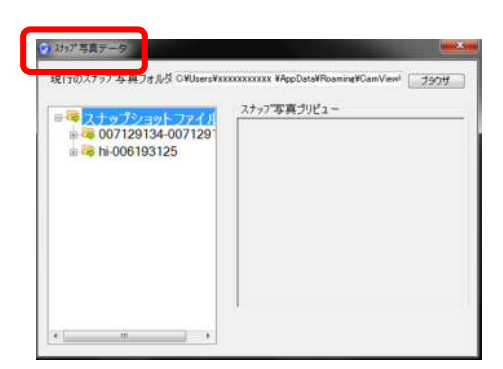

可能进出 88

3) 見たいスナップショットを撮影した「カメラ名-カメ ラ ID] をダブルクリック、または左横の [+] をク リックします。

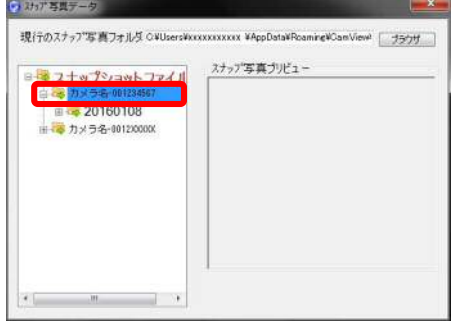

4) 表示したい日付の左横の [+] をクリックします。

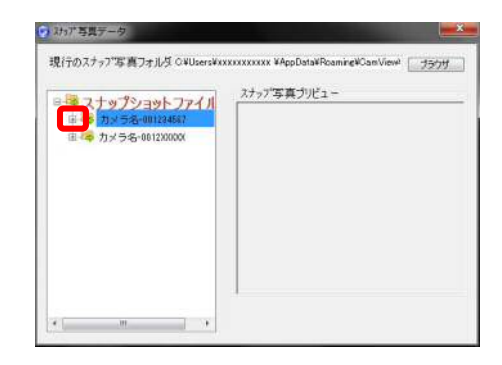

5) 表示したい時分秒のファイルをクリックします。 画面右側〈スナップ写真プリビュー〉に表示されま す。

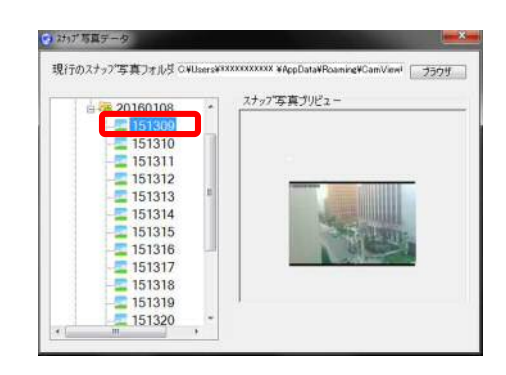

6)ファイル名をダブルクリックすると拡大表示されま す。

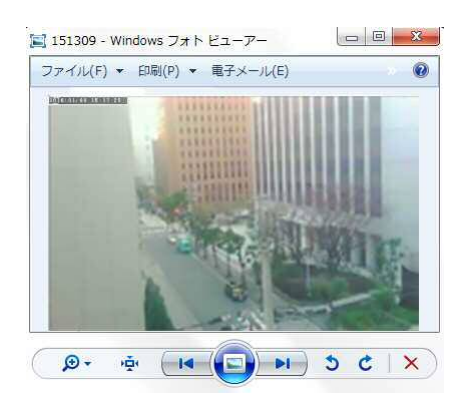

AVI ファイルへ変換する

#### **6. AVI ファイルへ変換する**

AVI 変換について

録画データーを AVI ファイルに変換することで、Windows Media Player などで再生すること ができます。CamView がインストールされていないパソコンでの録画ファイル再生や、DVD に保存する場合などにも便利です。

AVI ファイルに変換できるデーターは、CamPlay の [録画を開く] もしくは [NAS を開く] から再生できるファイルや、CamView からダウンロードした SD/NAS の録画ファイルです。

各録画データーを AVI ファイルへ変換する

- 1) AVI ファイルに変換したい録画データーを再生しま す。
	- ▼再生方法は以下をご参照ください。

 $SD$ カードの場合  $\rightarrow$  p.8 $\sim$ NAS の場合  $\rightarrow$  p.11 $\sim$ パソコン本体の場合 → p.15~

- **BE ME** 88 I
- 2)変換を開始したい時間になったら、[開始時間]を クリックします。
	- ※変換終了期間まで録画を再生する必要があります。画面 中央下部の[+]ボタンをクリックし、倍速再生するこ ともできます。

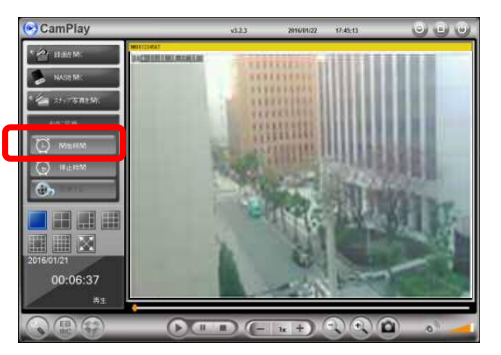

- 3)変換を終了したい録画箇所の時間になったら、 [停止時間] をクリックします。
- ◆ パソコンの性能によっては、変換の処理時間が長くなったり、 処理途中で CamPlay が強制終了し失敗することがあります。 1 回の変換処理の目安は「2~3 時間」程度にしていただくこ とを推奨いたします。

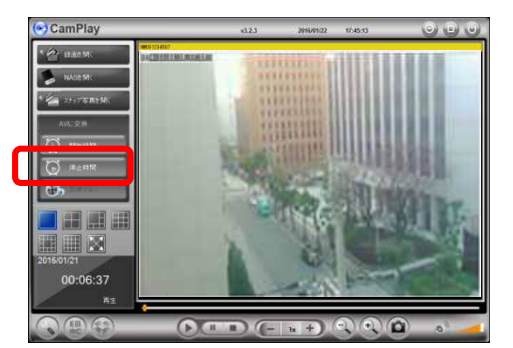

4) [変換する] をクリックします。

5)〈AVI に変換〉ウィンドウが開きます。変換した AVI ファイルは、「保存場所]の右横に表示されている場 所に保存されます。

※保存場所を変更したい場合は、[ブラウザ]をクリックし、 保存場所を選択してください。 ※ファイル名を変更することもできます。

6)[変換する]をクリックします。 進捗バーが表示されますので、変換完了までしばら くお待ちください。

7)画面左下に〈実行された〉と表示されたら、変換完 了です。

8) [AVI を開く] をクリックすると、5) で選択した 保存場所のフォルダーが開きます。

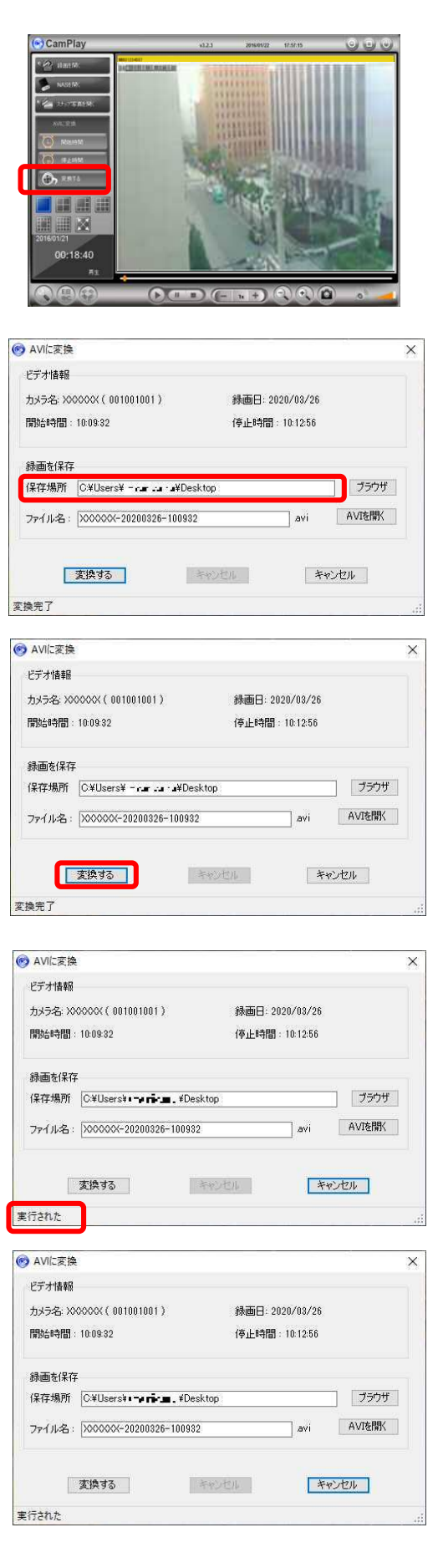

■ 全て変換する (CamView からダウンロードした録画ファイルのみ)

1)あらかじめ CamPlay を閉じた状態にしておきます。

次に、CamView からダウンロードした録画ファイ ルをダブルクリックし、CamPlay で映像を再生しま す。

◆ CamView からの録画ファイルダウンロード操 作は、CamView 取扱説明書をご覧ください。

2)[全て変換する]をクリックします。

3)〈AVI に変換〉ウィンドウが開きます。変換した AVI ファイルは、[保存場所]の右横に表示されている場 所に保存されます。

※保存場所を変更したい場合は、[ブラウザ]をクリックし、 保存場所を選択してください。 ※ファイル名を変更することもできます。

4) [変換する] をクリックします。 進捗バーが表示されますので変換完了までしばら くお待ちください。

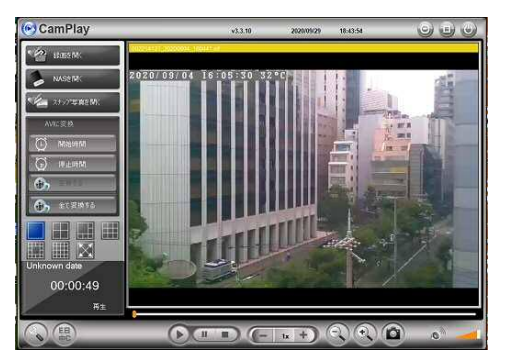

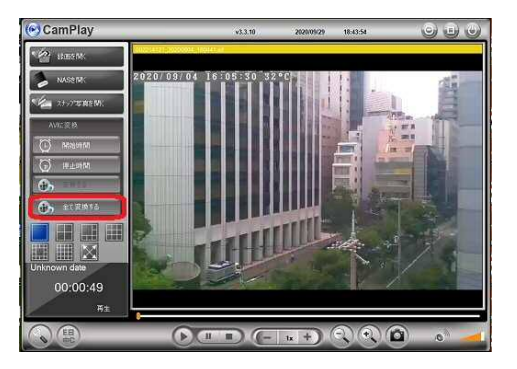

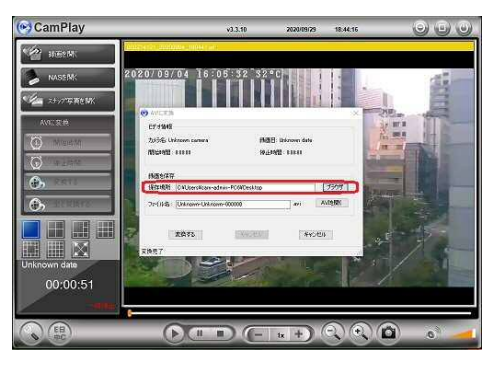

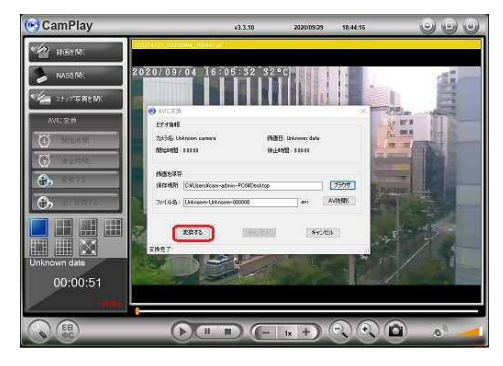

5)画面左下に〈実行された〉と表示されたら、変換完 了です。

6)[AVI を開く]をクリックすると、3)で選択した 保存場所のフォルダーが開きます。

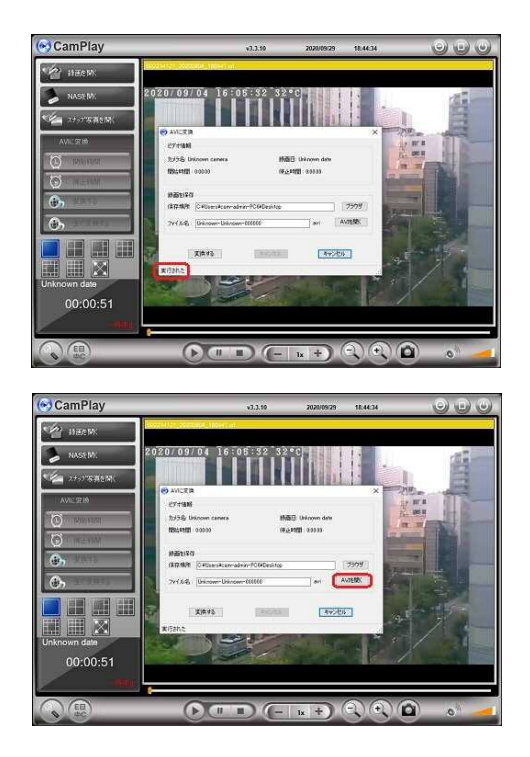

CamPlay 取扱説明書

FAQ/トラブルシューティング

#### **7. FAQ/トラブルシューティング**

- **【1】 「NAS を開く」をクリックすると〈ユーザー名〉と〈パスワード〉を求められるのですが?**
- → CamPlayは前回再生したNASへのアクセスパスを記憶します。記憶したアクセスパスのNAS が存在しない場合、ユーザー名とパスワードの入力画面が表示されます。 [キャンセル]をクリックし、NAS を開く操作(P.11~)を行っても NAS が再生できない場 合は、次のことを確認してください。
	- ・NAS とパソコンが同じルーターに接続されていることを確認してください。
	- ・NAS が正常に起動していることを確認してください。
- **【2】 「NAS を開く」から、近くをスキャンしたとき、"「WORKGROUP」が表示されない場合は、 SMB1.0 が有効であるか確認してください。"と表示されてしまう。**
- → 次の手順で確認を行ってください。
	- 1) キーボードで「【Windows ロゴ】キー+【E】キー」を押しエクスプローラーを開きます。
	- 2) エクスプローラーの左側メニューから「ネットワーク」をクリックします。
	- 3) 「ネットワーク探索が無効になっています。ネットワーク コンピューターとデバイスは 表示されません。」と表示された場合は、メッセージをクリックし、「ネットワーク探索 とファイル共有の有効化」をクリックし、ネットワーク探索を有効にしてください。

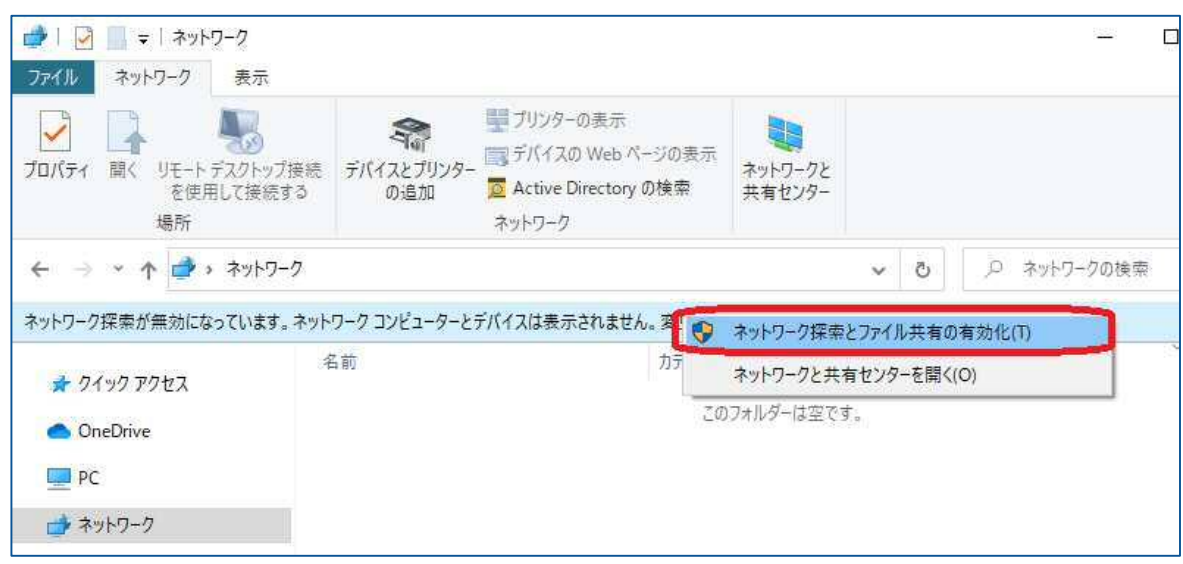

- 4) ネットワーク画面の「コンピューター」にご使用中の NAS が表示されているかご確認く ださい。 NAS が表示された場合は、再度 CamPlay からの NAS 再生をお試しください。→p.11 「コンピューター」欄に NAS が表示されない場合は、次の手順に進んでください。
- 5) キーボードの Windows+R キーを同時に押し、「ファイル名を指定して実行」の画面を 開き、名前欄に"¥¥NAS の IP アドレス"を入力し「OK]をクリックします。 例) NAS の IP アドレスが 192.168.1.250 の場合は ¥¥192.168.1.250 と入力します。

6) NAS の共有フォルダが表示された場合は〈ネットワークドライブの割当〉(→p.25)の手 順を行ってください。 共有フォルダが表示されず「指定されたネットワーク名は利用できません。」または「安 全ではないため、ファイル共有に接続できません。」とエラーが表示された場合は、 〈SMB1.0 の有効化〉(→p.25)を行ってください。 「¥¥NAS の IP にアクセスできません」と表示された場合は、入力に誤りがあるか、NAS の電源が OFF の状態、またはパソコンと NAS が同一 LAN にない可能性があります。ま ずは NAS の電源をご確認ください。

#### **【3】 ネットワークドライブの割当を行うには**

- 次の手順でネットワークドライブの割当を行い、CamPlay の「録画を開く」から録画データ を再生してください。
	- 1) キーボードの Windows+R キーを同時に押し、「ファイル名を指定して実行」の画面を 開き、名前欄に"\\NAS の IP アドレス"を入力し [OK] をクリックします。 例) NAS の IP アドレスが 192.168.1.250 の場合は ¥¥192.168.1.250 と入力します。
	- 2) カメラの録画先フォルダ(共有フォルダ)名の上で右クリックし、メニューから「ネットワ ーク ドライブの割り当て」をクリックします。
		- ※弊社の Viewla NAS の初期共有フォルダは"disk"です。
	- 3) ネットワークドライブの割り当て画面が開いたら、ドライブに表示されているアルファベッ トを確認しておきます。ここに表示されたアルファベットに、ドライブが割り当てられます。
	- 4) 「サインイン時に再接続する」にチェックが入っていることを確認し、[完了]をクリックし ます。
	- 5) CamPlayの「録画を開く」(→p.16)から再生を行います。録画データ画面で[ブラウザ] をクリックし、割り当てを行ったドライブ → IPCamRecordFiles → Recording フォルダを 選択して再生を行ってください。

#### **【4】 SMB1.0 を有効化するには**

→ Windows10 の規定値で SMB1.0 が無効に設定されていることで一部の NAS にアクセスでき なくなります。また、Windows のエクスプローラーネットワークの参照ができなくなります。 この参照ができなければ、近くをスキャンしたときに WORKGROUP が表示されません。 SMB1.0 を有効化する手順は次の通りです。

<手順>

- 1) [スタート]-[Windows システム ツール]-[コントロール パネル] の順にクリックする。
- 2) [プログラム]-[プログラムと機能] の順にクリックする。
- 3) [Windows の機能の有効化または無効化] をクリックする。
- 4) 「SMB 1.0/CIFS ファイル共有のサポート」の「SMB 1.0/CIFS クライアント」のチェ ックを有効にする。
- 5) [OK]をクリックする。
- 6) [今すぐ再起動]をクリックする。
- 7) パソコンの再起動後、NAS 内の録画データーの再生方法(→p.11)をお試しください。

#### FAQ/トラブルシューティング

- **【5】 SD カード録画を再生したいが、カメラ名の「S@カメラ ID」をクリックしても文字が赤くなら ず再生できない。**
- SD カードの書き込みがロックされていることが原因です。書き込みロックを解除してからも う 1 度お試しください。

※本資料に記載された内容は、予告なく変更する場合がございますので、予めご了承下さい。

## **Windows パソコン用 Viewla 録画データー再生アプリケーション CamPlay 取扱説明書**

2021 年 4 月 23 日 第 2 版発行

## **❖ お問い合わせについて**

Viewla 製品ご購入後のご質問は下記にて対応しております。

※ 非正規出荷品 (Viewla シリーズ) 以外の場合はお答えいたしかねますので、予めご了承ください。 ※ お問い合わせいただく前に以下のことをご確認ください。

- ◆ カメラモデル
- ◆ カメラ ID
- ◆ カメラの接続状況や配線状況
- ◆ 具体的な症状、動作状況

**▶ お買い上げいただいた販売店** 

・故障時の修理について

SolidCamera お問い合わせ窓口

#### **▶ ソリッドカメラホームページ**

## **http://www.solidcamera.net**

- ・最新版 CamView/CamPlay のダウンロード
- ・トラブル発生時の解決方法
- ・技術的な不明点

#### **▶ お問い合わせ窓口**

## **お問合せフォーム**

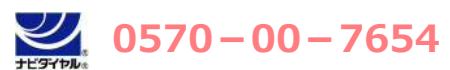

(受付時間:平日 9:00~18:00 ※12:00~13:00、土日祝、夏季休暇、年末年始を除く) ※海外からの電話、一部 IP 電話等からはご利用いただけない場合がございます。